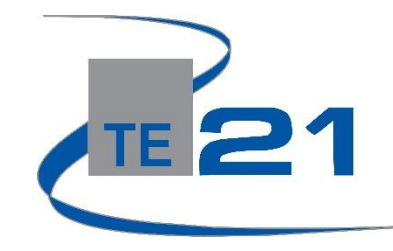

#### **enCASE Student Experience Overview**

**Step One:** [https://encase.te21.com](https://encase.te21.com/)

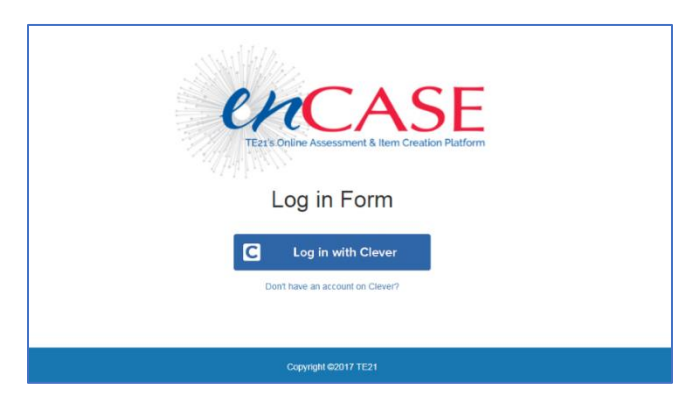

#### **Step Two: Log In (there are two login options)**

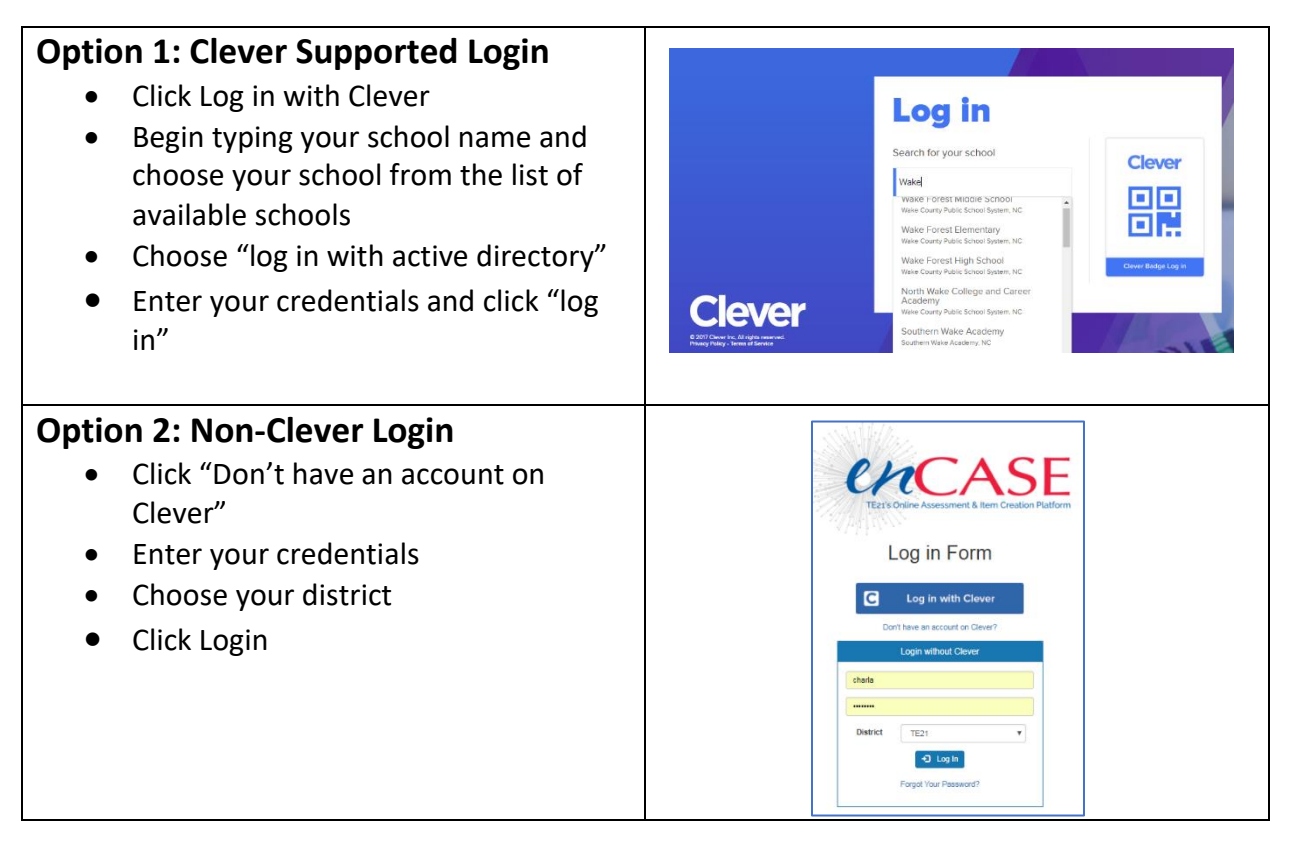

### **Step Three: Student Login Experience**

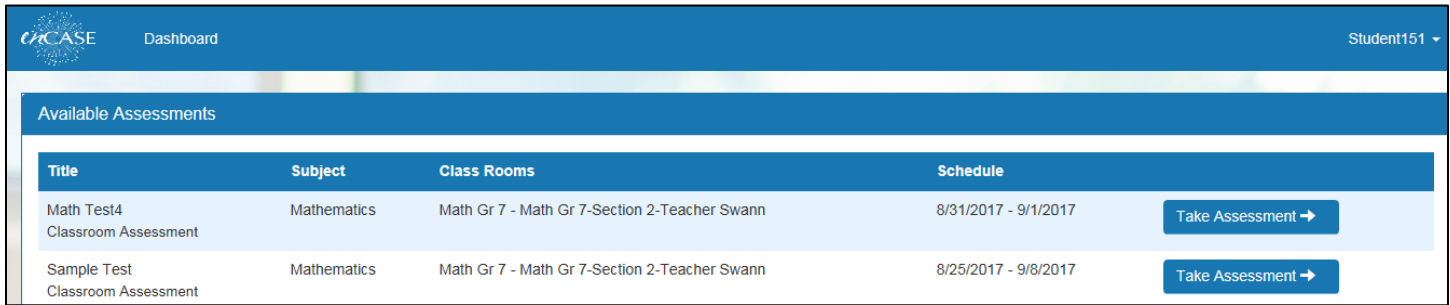

- Students will be viewing their student dashboard when they first login.
- Any available assessments will be visible on this screen
- When the student is ready to take an assessment, they click the blue *Take Assessment* button to the right of the assessment
- They will be taken to a staging screen that will prompt them to click on the blue *Start*  button when they are ready to begin their assessment.

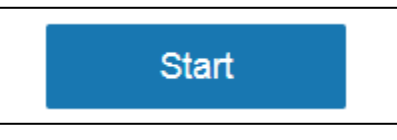

## **Step Four: Student Testing Experience**

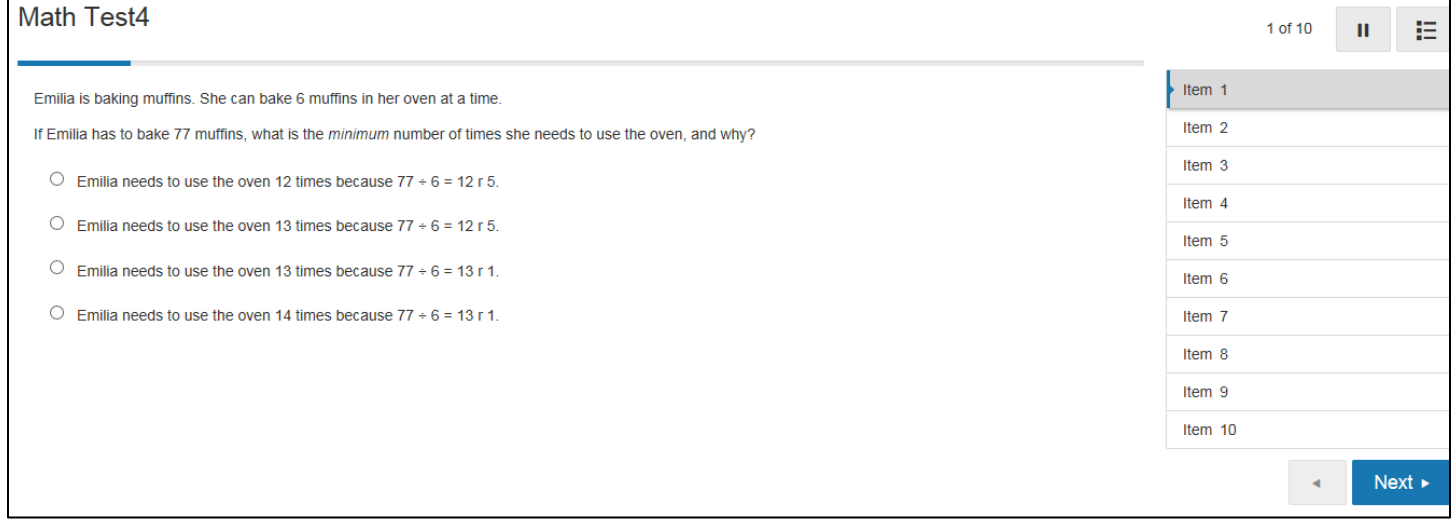

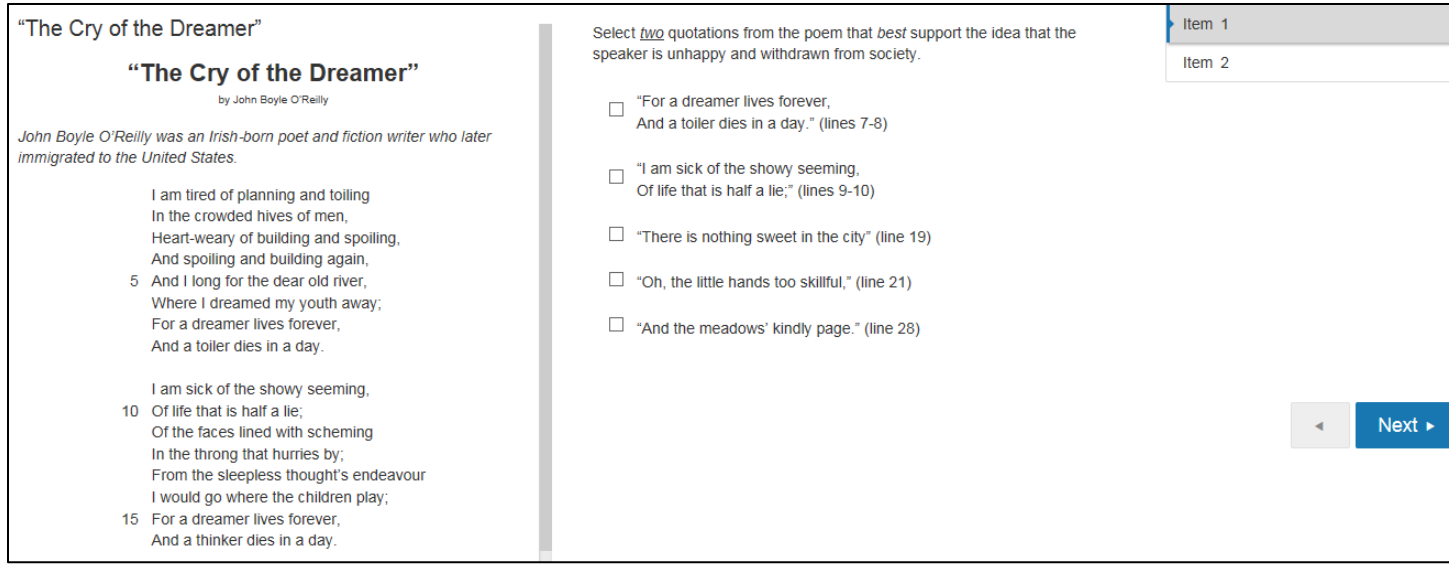

- Test Questions will reside on the left side of the page and item number on the right.
- Students will be asked to supply answers for each question. Once the question has been answered, the item number on the right will change from white to gray.
- If students need to skip an item, they can click the blue next button at the bottom right side of the screen.
- Students can pause their assessment
	- o Note that the pause button is designed to pause the test temporarily. Please make sure that your students click the logout button in the top right-hand corner of the screen before they completely close their browser window.
- They can also view their assessment full screen
- When a calculator active question appears, the student will see a calculator option appear above the question.

![](_page_2_Picture_8.jpeg)

• Student can activate their calculator by clicking on the calculator button.

 $\mathbf{II}$ 

![](_page_2_Picture_11.jpeg)

# **Step Five: Finalizing Student Testing Experience**

- When the student clicks on the last item of the assessment, the blue next button will change to a **Finish** button.
- When the finish button is selected, the student will be rerouted to one more "quick check" screen to make sure that they are ready to submit their assessment. If there are questions that were not answered, students will be warned on this screen.

![](_page_3_Picture_3.jpeg)

- At this point the student can go back to the assessment by selecting *Cancel*
- They can submit their assessment for grading, by clicking the blue OK button.

**Teachers should now refer to the Reports Overview Helper Sheet or the Reports Video for more information on how to obtain report data.**